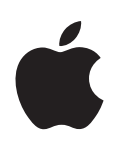

## **iMovie '08 Getting Started**

Get to know iMovie and revolutionize the way you play, watch, store, and share your video.

## **Contents**

#### **[Chapter 1](#page-2-0) 3 Welcome to iMovie '08**

- The iMovie Interface
- A Single Video Library
- Exploring and Playing Video
- Creating Video Slideshows
- About Video File Formats
- What You'll Learn
- Before You Begin
- What You Need

#### **[Chapter 2](#page-6-0) 7 Learn iMovie**

- Step 1: Import Video into iMovie
- Identifying Your Camera Type and Importing Video
- Step 2: Organize Your Video Library and View Your Video
- **8** About iMovie Events
- **9** Viewing Your Source Video
- Selecting Source Video
- **3** Marking Video as Your Favorite or for Deletion
- **4** Sorting (Filtering) Video
- Step 3: Enhance Video Images and Adjust Sound Volume
- **5** Cropping Video Images
- **7** Adjusting Clip Volumes
- Step 4: Create an iMovie Project
- **9** About iMovie Projects
- **0** Adding Video to Your Project
- **1** Adding Background Music to Your Project
- **3** Trimming Unwanted Frames from Your Project Clips
- **4** Adding Transitions Between Clips in Your Project
- **5** Adding Titles to Your Project
- **7** Adding Sound Effects and Voiceovers to Your Project
- **9** Adding Photos with Motion Effects
- Step 5: Share Your Movie
- Continue to Explore iMovie
- Getting More Help

## <span id="page-2-0"></span>**<sup>1</sup> Welcome to iMovie '08**

# **1**

## Introducing iMovie '08, a revolutionary way to enjoy, store, and share all your home video.

You can bring video into iMovie from a variety of sources and devices so that your memories are always at your fingertips. All those clips you have hidden away on your digital camera or camcorder? That box full of discs and tapes in your closet? Add them to your video library to enjoy anytime. Watch all your home movies without having to unpack your camcorder or connect it to your computer or TV. Browse the events that make up your life, moment-to-moment, year-to-year, person-to-person—all in one place. With iMovie it's easy to organize and catalog your video, separate the good from the not-so-good, and find just the parts you're looking for, when you want them.

You can also create quick and simple movies, adding titles over video, scene transitions, background music, and voiceovers. iMovie makes it easy to share your movies with friends and family on the web, your computer, your iPod, iPhone, or Apple TV.

Before starting with the tutorial that begins in Chapter 2, read the following sections to get familiar with the concepts and tools that iMovie provides for playing, organizing, and working with video. Even if you've used previous versions of iMovie or other video editing applications, you'll benefit from understanding the ideas that make iMovie '08 different from anything you've seen.

## <span id="page-3-0"></span>The iMovie Interface

The main iMovie window, shown below, is your console for viewing, organizing, and editing video. From here, you can access almost every tool that you'll use to work with your video.

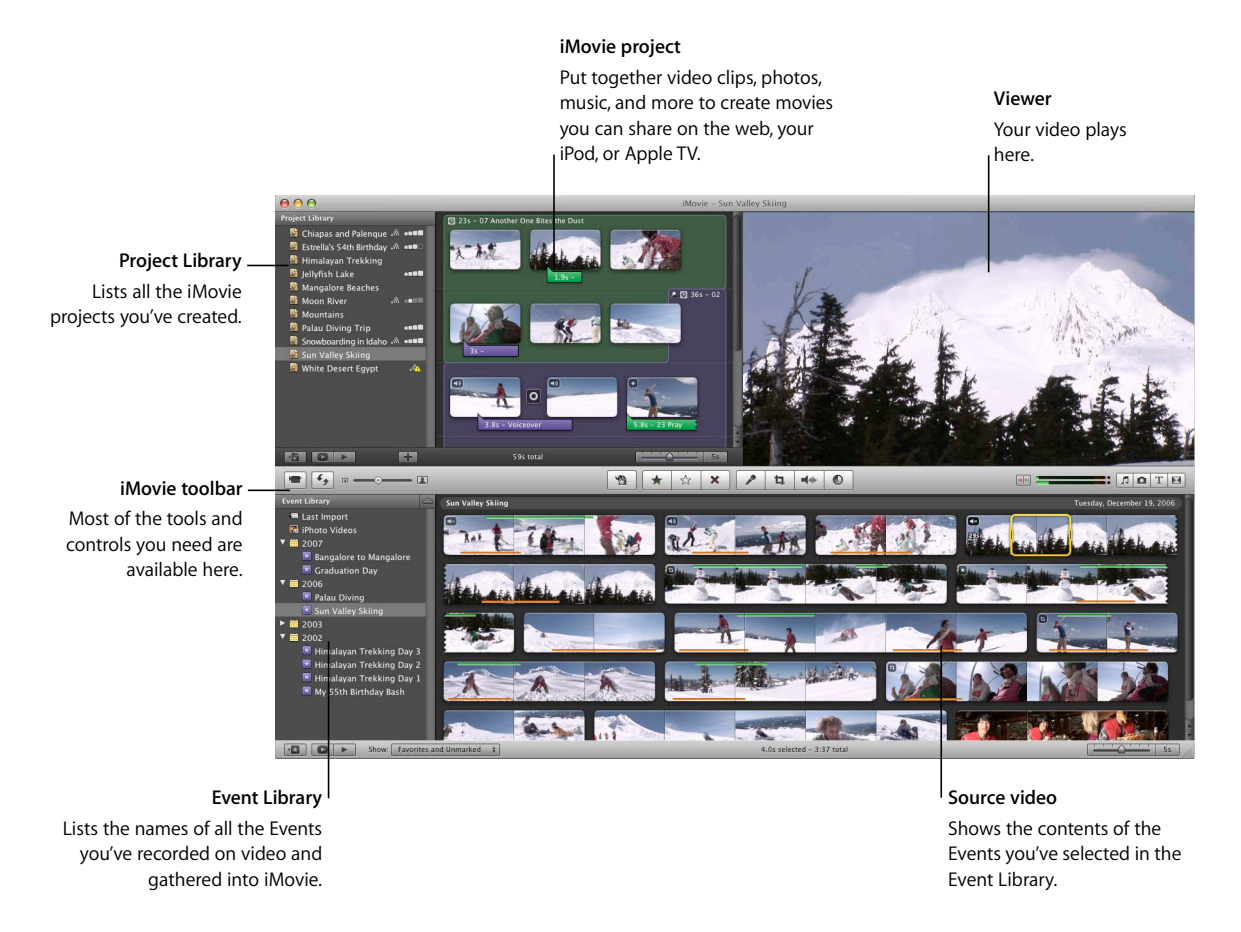

#### <span id="page-3-1"></span>**A Single Video Library**

By collecting all your video from every source into iMovie, you create a single library of all your video—a video library. In the library, simply select the name of any Event that you've recorded and view its contents; it's as easy as opening a book and displaying its pages. Group together all the video from a single event—your last vacation, for example—even if it comes from different sources and is recorded in different video formats. Now you can access it all with a single click.

#### <span id="page-4-0"></span>**Exploring and Playing Video**

Enjoying your video library has never been easier. The moment you select an Event you'll see your video displayed as though it were a series of filmstrips, unrolled, so that you can see the images within the individual movie frames. When you move the pointer over the images, they move. This is called "skimming," and it allows you to watch any moment you want instantly, without having to fast-forward or rewind a tape or even select and play individual clips.

You can also press the Space bar or double-click anywhere in your video to play it through at normal speed.

#### <span id="page-4-1"></span>**Creating Video Slideshows**

iMovie makes it easy to create better movies, faster. The easiest way to create a great home video is by building a "video slideshow"—a series of very short video clips of equal length, representing only the best seconds of video in your library. iMovie lets you do this almost effortlessly, and then drop in background music, to create snappy, evenly paced home movies you'll be proud to share.

#### <span id="page-4-2"></span>**About Video File Formats**

Today you can use a multitude of video devices to shoot video almost everywhere you go. The camcorder has branched out to new formats that record to mini-DVD, hard disks, or flash memory cards. Even most digital still cameras record video, as do many other mobile devices. And each of these devices may record video in different video file formats. iMovie works with the emerging generation of video recording devices. You can import video from any of the following sources into your iMovie video library:

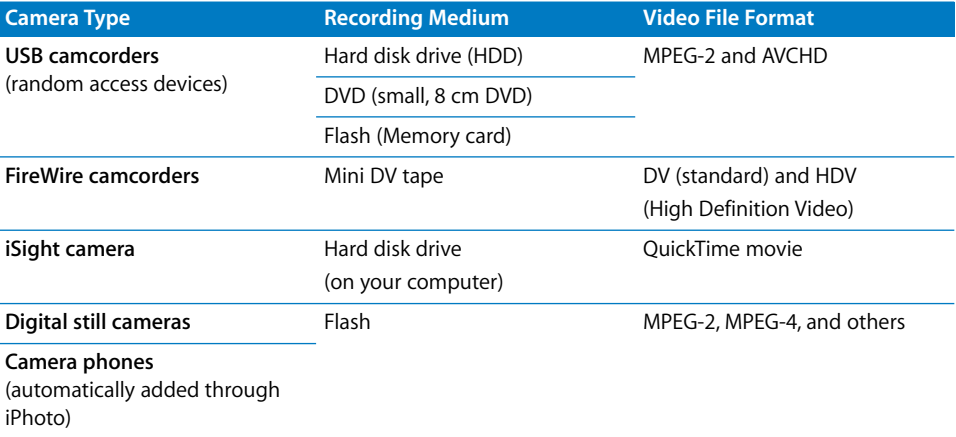

In addition to these video sources, you can also add video from movie files already stored on a hard disk (including from projects created in iMovie HD).

*Note:* An Intel processor is required for AVCHD video support. AVCHD DVD camcorders aren't currently supported.

## <span id="page-5-0"></span>What You'll Learn

To learn how to get video into iMovie, and then organize, sort, and manage it, follow the quick tutorial that begins in Chapter 2.You'll learn how to do the following:

- Import video into iMovie
- Organize your video into Events
- Mark your favorite segments for easy retrieval
- Mark segments you don't like for deletion
- Enhance the sound in your video
- Crop excess background to create a close-up shot
- Create a video slideshow
- Add a photo with pan and zoom effects (the Ken Burns effect)
- Share your finished movie

## <span id="page-5-1"></span>Before You Begin

You may choose to print this document before you start or keep this PDF file open on your desktop while you work. Note that you don't have to complete the tutorial in one sitting. Skip the parts you don't want to tackle today and focus on the parts you most want to learn.

In many tasks shown here and in iMovie Help, you need to choose commands from the menus in the menu bar. Menu commands look like this:

Choose Edit > Copy.

The first term after *Choose* is the name of a menu in the iMovie menu bar. The next term is the item you choose from that menu.

### <span id="page-5-2"></span>What You Need

To complete all the parts of this tutorial, you need the following:

- Digital video on one of the devices listed in the table on [page 5](#page-4-2), or video stored on your computer's hard disk or an external hard disk connected to your computer with a FireWire cable.
- At least several gigabytes (GB) of storage space available on your computer's hard disk or on an external hard disk connected by a FireWire cable. (The amount you'll need depends on the video file format you're using. Check the instructions for importing video from your recording device for more detail.)

If you don't have any video available, you can still create a slideshow using photos from your iPhoto library. Experiment and have fun as you learn how to get started with iMovie.

## <span id="page-6-0"></span>**<sup>2</sup> Learn iMovie**

Import video from your latest video devices and dig those old DV tapes out of the shoe box. With iMovie you can import, organize, and edit your video, and bring those memories back to life.

During this tutorial, you'll bring your video into iMovie, arrange your Event Library, and play or skim through your video. You'll also find and mark your favorite parts for instant access to your favorite moments, and mark the parts you want to delete. You'll trim and crop your video and create a video slideshow with titles, transitions, photos, and music that's ready to share with friends on the web, your iPod, or on your high definition television (HDTV) through Apple TV.

## <span id="page-6-1"></span>Step 1: Import Video into iMovie

To begin working with your video, you must first transfer it to iMovie. Importing video into iMovie does not erase it from your recording device.

In this step you'll open iMovie and import video from a video recording device or import a video file you've already stored on a hard disk, and start building your video library.

#### **To open iMovie:**

**D** Double-click the iMovie icon in your Applications folder or click the icon in the Dock. When you open iMovie for the first time, you see the iMovie window, shown below.

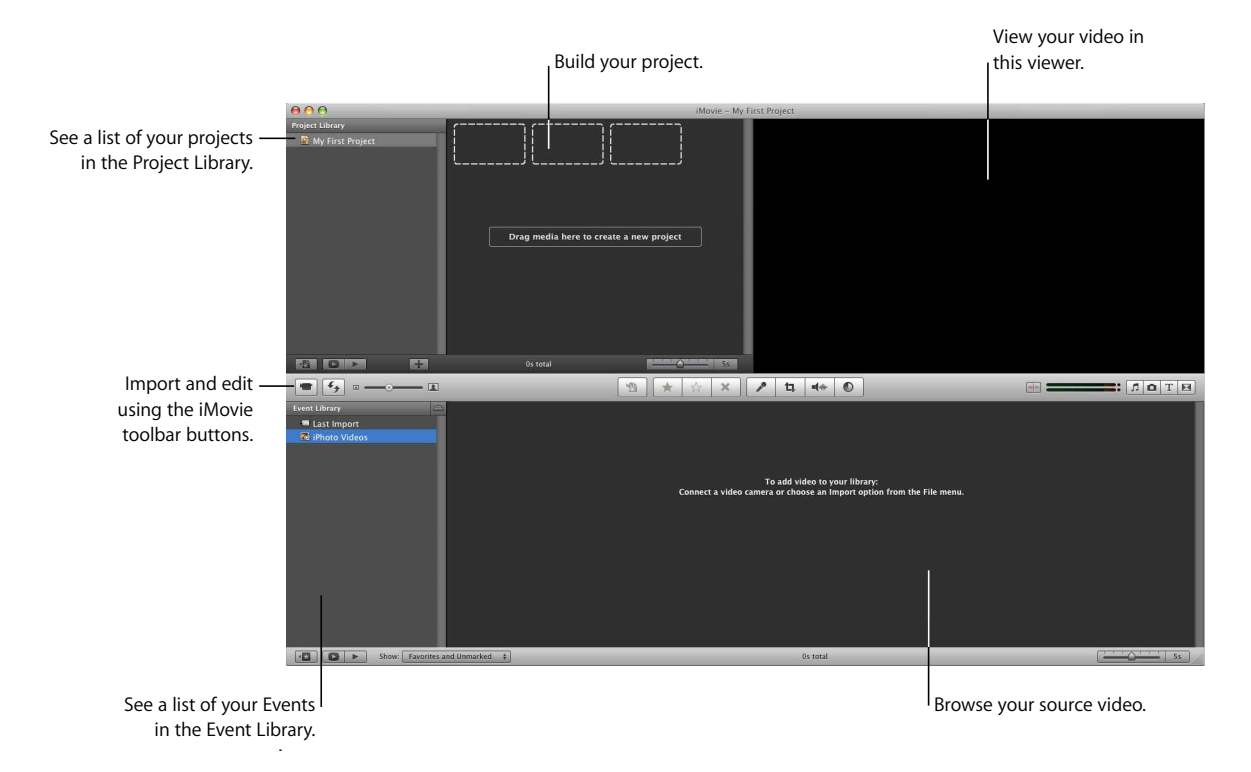

#### <span id="page-7-0"></span>**Identifying Your Camera Type and Importing Video**

There are several ways to import video into iMovie. Follow the instructions that fit your situation, and then skip to ["Step 2: Organize Your Video Library and View Your Video"](#page-17-0) [on page 18](#page-17-0).

- If you have a DVD, hard disk drive (HDD), or flash memory camcorder, see [page 9.](#page-8-0)
- If your video is on tape in a FireWire-equipped digital camcorder, see [page 11](#page-10-0).
- If you have video in your iPhoto library, see [page 14.](#page-13-0)
- If you want to record video directly into iMovie, see [page 15](#page-14-0).
- If your video is in a previous iMovie project or elsewhere on a hard disk, see [page 16.](#page-15-0)

#### <span id="page-8-0"></span>**DVD, HDD, or Flash Memory Camcorders**

These devices connect to your computer using a USB cable. They're known as randomaccess devices (RAD) because they allow you to select and import individual video clips randomly, rather than having to import video while it plays through, as with a traditional tape-based camcorder.

*Note:* An Intel processsor is required for AVCHD video support. AVCHD DVD camcorders aren't currently supported.

#### **To import video from a random-access device:**

**1** Set the device to PC or computer mode, and then connect it to your computer using a USB cable. (See the documentation that came with your device for specific instructions about connecting it to a computer.)

The illustration below shows how to connect a camcorder to an iMac using a USB cable.

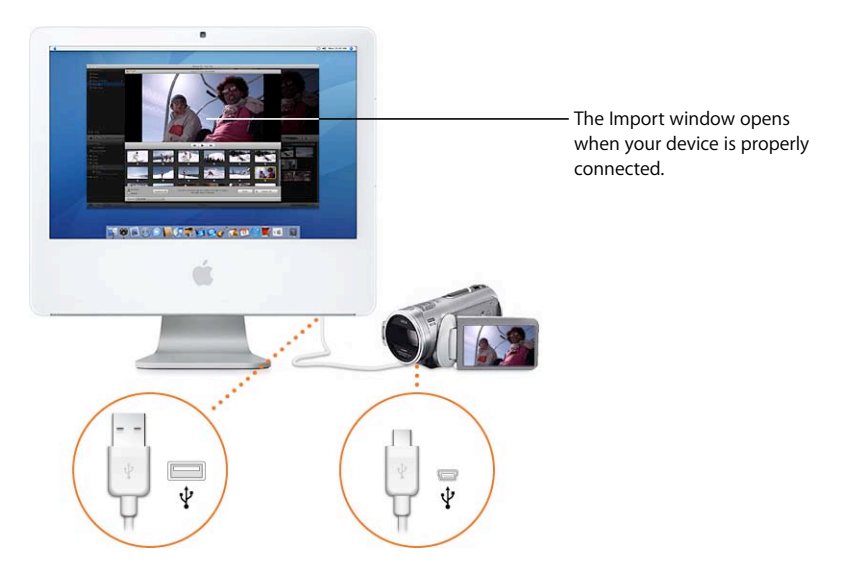

When the camcorder is properly connected, the Import window opens, displaying all the clips on the device.

If you're importing high definition (HD) video, the 1080i HD Import Setting dialog opens. If you're not importing 1080i format video, just click OK. If you are importing 1080i format, or if you will do so in the future, select the size in which you want iMovie to import your video. The Large size video is recommended for most ordinary uses (including viewing on Apple TV) because it saves hard disk space and may play back more smoothly on some computers. However, if your camcorder records in true 1920 by 1080 HD video, and if you will use this video for broadcasting or exporting to Final Cut Pro, select the Full size, which better preserves the original quality of the video but uses more disk space. (For more detailed information about this, search for 1080i in iMovie Help.)

*Note:* If you're using a DVD camcorder, plugging it into your Mac may cause DVD Player to open. If that happens, simply close DVD Player.

- **2** Click Import All to import all the clips.
- <span id="page-9-0"></span>**3** From the Save To pop-up menu, choose a disk where you want to store the imported video.

You can choose any supported hard disk that's connected to your computer with a FireWire cable. It takes about 13 GB to store an hour of standard definition (DV) video and 40 GB to store an hour of high definition (HD) video, so make sure you have enough space on the disk you choose. The amount of free space on each available disk is shown in parentheses next to the disk's name in the pop-up menu.

- **4** Choose how you want to organize the imported video in your Event Library:
	- To add the imported video to an already existing Event, select "Add to existing Event," and then choose its name from the pop-up menu.
	- To create a new Event, type a name for it in the "Create new Event" field (for example, "Birthday Party"). If you want to create a new Event for each day on which the video was recorded, select "Split days into new Events."
- **5** If you're importing 1080i-format video, make a size selection from the pop-up menu.

Large size video is of high enough quality to view on a high definition television (HDTV) and for most other uses. However, if you'll be exporting your movie to Final Cut Pro, or if you have some other reason to maintain the original, full size of your video, choose "Full - 1920 x 1080" from the "Import 1080i video as" pop-up menu.

**6** Cick OK.

It can take from several minutes to over an hour for iMovie to import the video and generate thumbnail images of each clip, depending on how many minutes of video you have. The circular progress indicator in the Import window shows you how long it might take.

**7** When the video is finished importing, click Eject, and then turn off your camcorder and disconnect it from your computer.

#### **Selectively Importing Video from a Random-Access Device**

If you don't want to import the entire contents of your device, you can selectively import only the video clips that you want. You can use the playback controls in the Import window to review the clips and decide which to import. For this tutorial, it's best to import at least 10 or 15 minutes of video to work with.

After connecting your device to your computer as described above, do one of the following.

#### **To import most of the video clips:**

- **1** Set the switch on the left side of the Import window to Manual.
- **2** Deselect the checkboxes below the clips you don't want to import.
- **3** Click Import Checked.
- **4** Continue with steps 3 through 6, beginning on [page 10.](#page-9-0)

#### **To import only a few of the video clips:**

- **1** Set the switch on the left side of the Import window to Manual.
- **2** Click Uncheck All.
- **3** Select the checkboxes below the clips you want to import.
- **4** Click Import Checked.
- **5** Continue with steps 3 through 6, beginning on [page 10.](#page-9-0)

#### <span id="page-10-0"></span>**FireWire-Equipped Digital Camcorders**

If you have a DV or HDV mini-DV camcorder that you can connect to your computer using a FireWire cable, you'll import the video as it plays through on the tape.

#### **To import video from a camcorder with a FireWire connection:**

- **1** Set the camcorder to VTR mode (video tape recorder mode, which some camcorders call "Play" or "VCR" mode) and turn it on, if it does not turn on automatically.
- **2** Connect your camcorder to your computer using a FireWire cable.

The illustration below shows how to connect a camcorder to an iMac using a FireWire cable.

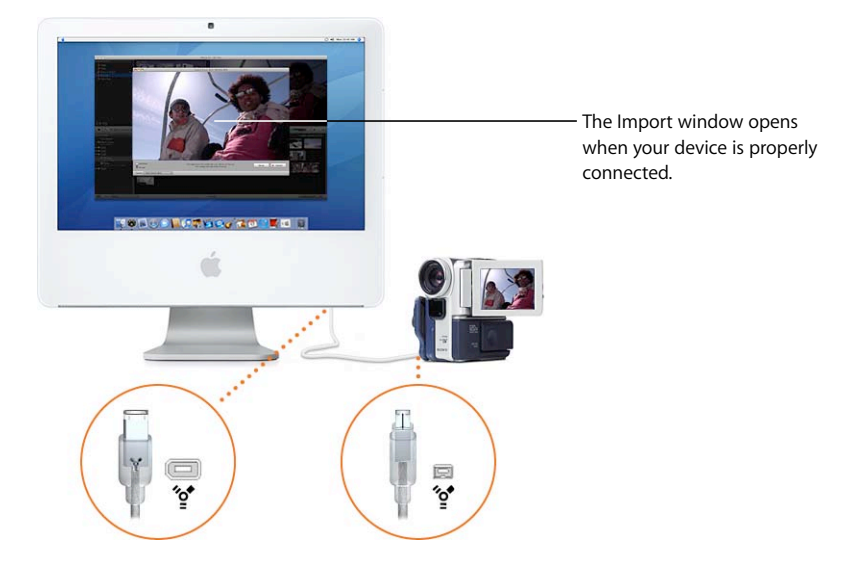

When the camera is properly connected, the Import window opens.

If you're importing high definition (HD) video, the 1080i HD Import Setting dialog opens. If you're not importing 1080i format video, just click OK. If you are importing 1080i format, or if you will do so in the future, select the size in which you want iMovie to import your video. The Large size video is recommended for most ordinary uses (including viewing on Apple TV) because it saves hard disk space and may play back more smoothly on some computers. However, if your camcorder records in true 1920 by 1080 HD video, and if you will use this video for broadcasting or exporting to Final Cut Pro, select the Full size, which better preserves the original quality of the video but uses more disk space. (For more detailed information about this, search for 1080i in iMovie Help.)

- **3** Make sure the switch on the left side of the window is set to Automatic.
- **4** Click Import.
- <span id="page-11-0"></span>**5** From the Save To pop-up menu, choose a disk where you want to store the imported video.

You can choose any supported hard disk that's connected to your computer with a FireWire cable. It takes about 13 GB to store an hour of standard definition (DV) video and 40 GB to store an hour of high definition (HD) video, so make sure you have enough space on the disk you choose. The amount of free space on each available disk is shown in parentheses next to the disk's name in the pop-up menu.

- **6** Choose how you want to organize the imported video in your Event Library:
	- To add the imported video to an already existing Event, select "Add to existing Event," and then choose its name from the pop-up menu.
	- To create a new Event, type a name for it in the "Create new Event" field (for example, "Birthday Party"). If you want to create a new Event for each day on which the video was recorded, select "Split days into new Events."
- **7** If you're importing 1080i-format video, make a size selection from the pop-up menu.

Large size video is of high enough quality to view on a high definition television (HDTV) and for most other uses. However, if you'll be exporting your movie to Final Cut Pro, or if you have some other reason to maintain the original, full size of your video, choose "Full - 1920 x 1080" from the "Import 1080i video as" pop-up menu.

**8** Cick OK.

The tape in your camcorder automatically rewinds to the beginning; all the video on the tape will be imported, and then the tape rewinds again.

The tape plays as it's imported. You can watch the video as it plays (the audio plays only through the camcorder) or leave your computer and let the importing continue while you're away. It can take longer to import the video than it takes to watch it. After importing, iMovie takes some minutes to generate thumbnail images of each video clip.

**9** When the video is finished importing, you can turn off your camcorder and disconnect it from your computer.

#### **Selectively Importing Video from a FireWire Camcorder**

If you don't want to import the entire contents of your tape, you can selectively import only the moments you want. For this tutorial, it's best to import at least 10 or 15 minutes of video to work with.

After connecting your camcorder to your computer as described above, do the following.

#### **To selectively import video:**

- **1** Set the switch on the left side of the Import window to Manual.
- **2** Use the playback controls in the Import window to rewind, fast-foward, and review your tape.

After you've reviewed your video, rewind the tape to the point where you want to start importing.

**3** Click Import, and then continue with steps 5 through 8, beginning on [page 12.](#page-11-0)

The video begins importing from the point where you had queued it.

- **4** Click Stop when you want to stop importing. Each time you stop importing, iMovie takes a few minutes to generate thumbnail images of your imported video.
- **5** To import additional video, repeat steps 2 through 4, above.
- **6** When you're finished importing video, you can turn off your camcorder and disconnect it from your computer.

#### <span id="page-13-0"></span>**Video in Your iPhoto Library**

Video from your digital still camera or camera phone that you download to your iPhoto library is automatically available when you open iMovie. In the Event Library, select iPhoto Videos, and then select the Event you want. (For detailed information about adding video to your iPhoto library, open the iPhoto application and refer to iPhoto Help.)

#### <span id="page-14-0"></span>**Recording Video Directly into iMovie**

If your Mac has a built-in iSight camera, or if you connect an iSight or other compatible web camera or camcorder with a FireWire cable, you can record video directly into iMovie and work with it.

#### **To record directly into iMovie:**

- **1** Connect your iSight if it's not built in (or your other web camera or FireWire-equipped camcorder.)
- **2** Click the Import button to open the Import window.

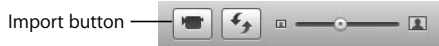

- **3** If you have more than one device connected to your computer, choose the camera you want to use from the Camera pop-up menu.
- **4** Click Capture.
- **5** From the Save To pop-up menu, choose a disk where you want to store the recorded video.

You can choose any supported hard disk that's connected to your computer with a FireWire cable. It can take several GB of space to store one hour of video, so make sure you have enough space on the disk you choose. The amount of free space on each available disk is shown in parentheses next to the disk's name in the pop-up menu.

- **6** Choose how you want to organize the recorded video in your Event Library:
	- To create a new Event with the recorded video, type a name for it in the "Create new Event" field (for example,"Birthday Party").
	- To add the recorded video to an already existing Event, select "Add to Existing Event," and then choose its name from the pop-up menu.
- **7** When you're ready to begin recording, click OK. iMovie begins to record immediately.
- **8** To stop recording, click Stop anytime.

You can start and stop recording as often as you like. Each time you stop recording, iMovie takes a few moments to generate thumbnail images representing the video. Each time you start recording again, you can create a new Event, or click OK to continue adding the new video to the same Event.

**9** When you're finished recording, click Done.

#### <span id="page-15-0"></span>**iMovie HD Projects or Other Movie Files on Your Hard Disk**

You can import the video that you've already stored on your computer's hard disk, or on any supported external hard disk connected to your computer with a FireWire cable.

#### **To import video from a hard disk:**

**1** Choose File > Import Movies, and then locate the project in the Import window.

If you're importing high definition (HD) video, the 1080i HD Import Setting dialog opens. If you're not importing 1080i format video, just click OK. If you are importing 1080i format, or if you will do so in the future, select the size in which you want iMovie to import your video. The Large size video is recommended for most ordinary uses (including viewing on Apple TV) because it saves hard disk space and may play back more smoothly on some computers. However, if your camcorder records in true 1920 by 1080 HD video, and if you will use this video for broadcasting or exporting to Final Cut Pro, select the Full size, which better preserves the original quality of the video but uses more disk space. (For more detailed information about this, search for 1080i in iMovie Help.)

**2** Choose a disk where you want to save the recording in the Save To pop-up menu.

You can choose any supported hard disk that's connected to your computer with a FireWire cable. It can take several GB of space to store one hour of video, so make sure you have enough space on the disk you choose. The amount of free space on each available disk is shown in parentheses next to the disk's name in the pop-up menu.

- **3** Choose how you want to organize the imported video in your Event Library:
	- To create a new Event with the imported video, type a name for it in the Event Name field (for example,"Birthday Party").
	- To add the imported video to an existing Event, select "Existing Event" and then choose its name from the pop-up menu.
- **4** If you're importing 1080i-format video, make a size selection from the pop-up menu.

Large size video is of high enough quality to view on a high definition television (HDTV) and for most other uses. However, if you'll be exporting your movie to Final Cut Pro, or if you have some other reason to maintain the original, full size of your video, choose "Full - 1920 x 1080" from the "Import 1080i video as" pop-up menu.

- **5** Choose what to do with the original files:
	- To delete the original files after they've been copied into iMovie, select "Move files."
	- To keep the original files intact even after they've been copied into iMovie, select "Copy files."

**6** Click Import.

You can also import video from a project created in iMovie HD. When you import an iMovie HD project, only the video that was originally imported from a camcorder into the project is imported into iMovie; any video that was dragged into the project from the Finder is not imported. The clips in the clip viewer are added to the video library and grouped as an Event; the clips in the timeline are placed in a new iMovie project. All transitions are replaced by cross dissolves. No titles, effects, music, sound effects, or photos are imported into iMovie. All chapter markers are also lost.

#### **To import a previous iMovie project:**

**1** Choose File > Import iMovie HD Project, and then locate it in the Import dialog.

If you're importing high definition (HD) video, the 1080i HD Import Setting dialog opens. If you're not importing 1080i format video, just click OK. If you are importing 1080i format, or if you will do so in the future, select the size in which you want iMovie to import your video. The Large size video is recommended for most ordinary uses (including viewing on Apple TV) because it saves hard disk space and may play back more smoothly on some computers. However, if your camcorder records in true 1920 by 1080 HD video, and if you will use this video for broadcasting or exporting to Final Cut Pro, select the Full size, which better preserves the original quality of the video but uses more disk space. (For more detailed information about this, search for 1080i in iMovie Help.)

Typically, you'll find your iMovie projects in your Movies folder.

**2** Choose a disk where you want to save the project from the Save To pop-up menu.

You can choose any supported hard disk that's connected to your computer with a FireWire cable. It takes about 13 GB to store an hour of standard definition (DV) video and 40 GB to store an hour of high definition (HD) video, so make sure you have enough space on the disk you choose. The amount of free space on each available disk is shown in parentheses next to the disk's name in the pop-up menu.

**3** If you're importing 1080i-format video, make a size selection from the pop-up menu.

Large size video is of high enough quality to view on a high definition television (HDTV) and for most other uses. However, if you'll be exporting your movie to Final Cut Pro, or if you have some other reason to maintain the original, full size of your video, choose "Full - 1920 x 1080" from the "Import 1080i video as" pop-up menu.

**4** Click Import.

## <span id="page-17-0"></span>Step 2: Organize Your Video Library and View Your Video

After you've imported your video, you're ready to enjoy it. Your video is categorized into Events in your Event Library, where it's available for immediate viewing, browsing, searching, or embellishing.

#### <span id="page-17-1"></span>**About iMovie Events**

When you import video into iMovie and give it an Event name, a new Event appears in the Event Library, listed by the year in which it occurred. Clicking the disclosure triangle for a year in the Event Library displays all the Events in a single year. If the video of a single Event spans several days and you elected to separate the days when you imported the video, the individual days are listed separately.

By choosing the name of an already existing Event when you're importing new video, you group video from multiple sources into one Event. You can also merge multiple Events (or Event days) into one, or split a single Event into two.

You can organize all your video into meaningful categories and time frames and browse through them as if you were browsing the titles of books on a bookshelf. For example, if you imported video from a vacation to the Galapagos Islands and named it "Galapagos Vacation," all your video from all sources could be put together under that single, easy-to-find title in the year in which the vacation occurred.

Selecting an Event in the Event Library displays all the video that Event contains. Selecting multiple Events simultaneously displays the video contained in all of the selected Events.

#### **To select multiple Events:**

 $\blacksquare$  Hold down the Command ( $\mathcal{H}$ ) key as you click the names of the Events.

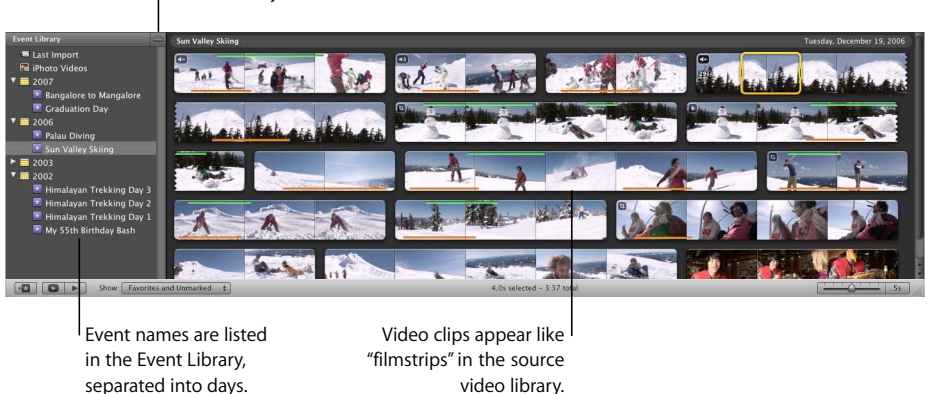

Sort Events by hard disk.

#### **To merge Events:**

Select them in the Event Library, and then choose File  $>$  Merge Events.

#### **To split an Event into two:**

m Click the video clip you want to make the first clip in the new Event, and then choose File > "Split Event Before Selected Clip."

You can also choose to sort your Event Library by year, or further sort it by the hard disk where the video is stored. When your Events are sorted by hard disk, you can select all the Events on a single disk by selecting the disk name.

#### **To sort the Event Library by hard disk:**

**F** Click the button with the hard disk icon at the top of the Event Library pane.

#### <span id="page-18-0"></span>**Viewing Your Source Video**

Select the name of any Event you've created in the Event Library and take a look at the video clips it contains. Notice that you can "see into"the video by looking at the images stretched across time, just like looking at filmstrips unrolled on a table. Each "filmstrip" represents a *video clip*. Each video clip is a segment of video that begins at the moment the camera started recording and ends when it stopped recording. Typically, each Event includes several video clips, one for each time you started and stopped the camera while recording the Event.

> Several individual clips, each showing multiple images

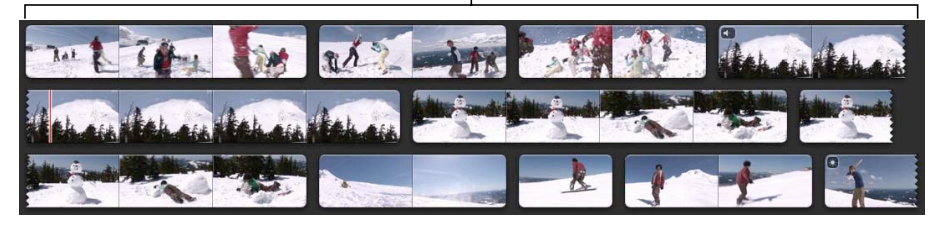

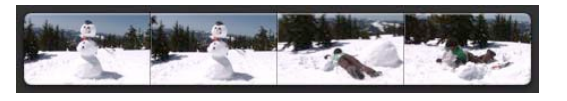

A series of thumbnail images joined together like a "filmstrip" represents a video clip.

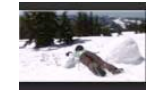

A thumbnail image represents a video frame within a clip.

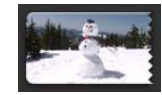

Jagged edges indicate that this clip is continued on the line below, or from the line above.

By default, iMovie displays one image for every five seconds of video in a clip; you can change this setting to "unroll" (expand) the filmstrips further, or "roll them up" (contract them), depending on how you like to work. The duration of each clip is visible on its left end.

#### **To expand or contract the filmstrips:**

- Drag the clip thumbnail slider to the right to reduce the number of images displayed for each clip, making each clip shorter.
- Drag the clip thumbnail slider to the left to increase the number of images displayed for each clip, making each clip longer.

Expanding and contracting the filmstrips using this slider does not alter your video in any way; it only affects the view you have while you're working.

#### **Playing Your Video**

You'll notice as you move the pointer across the filmstrips that the images in the filmstrips move and so does the image in the viewer. The image in the viewer corresponds to the moment of video, or video frame, where the pointer is resting. Moving the pointer back and forth across the video to watch it play is called "skimming," and it's a quick way to get an idea of how the video looks.

As you skim through your video, you can hear the audio play back too; it plays backward and forward as you skim backward and forward. Sometimes this is useful for finding a particular moment in your video. Other times, you'll want to silence it.

#### **To silence audio during skimming:**

**Click the button to silence skimming in the iMovie toolbar, or choose View**  $>$  **Audio** Skimming and make sure the item is deselected in the menu.

Click to silence audio  $\blacksquare$   $\blacksquare$   $\blacksquare$   $\blacksquare$   $\blacksquare$   $\blacksquare$   $\blacksquare$   $\blacksquare$   $\blacksquare$ during skimming.

To turn on the sound again, click the button again. This affects only skimming and doesn't affect the audio playback at normal speed.

You can also play your video at its intended speed.

#### **To play video from any point, do one of the following:**

Rest the pointer at the point where you want it to begin playing, and then press the Space bar.

If the pointer is resting within a yellow selection border, only the selected portion of the video plays. To play through the selected portion of video, place the pointer in front of the selection before pressing the Space Bar.

Double-click the clip at the point you want it to begin playing.

Select any part of a clip, and then choose View  $>$  Play.

#### **To stop video playback:**

m Click anywhere in the iMovie window, or press the Space bar during playback.

#### **To play selected Events from the beginning, do either of the following:**

- Select any part of a clip, and then choose View > "Play from Beginning."
- **Press the Backslash (\) key.**
- $\blacksquare$  Click the Play button below the Event Library.

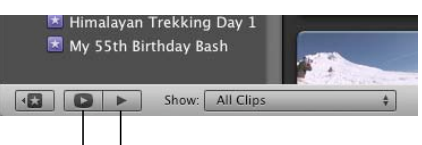

Click to play full screen.  $\begin{bmatrix} 1 & 1 \end{bmatrix}$  Click to play from the beginning.

#### **To play an Event full screen:**

- **1** Select any part of a clip and then click the Play Full Screen button below the Event Library to play the Event from the beginning, or press Command ( $\mathcal{H}$ )-G to begin playing from wherever the pointer is resting.
- **2** To rewind or fast-forward, move the pointer to display a filmstrip, and then click the filmstrip and skim forward and backward through the video.
- **3** Press the Escape key to exit full-screen mode.

#### **To play any selected video frames, do either of the following:**

- **Press the Slash (/) key.**
- $\blacksquare$  Choose View > Play Selection.

#### **Selecting Source Video**

Each video clip is made up of several *video frames*, which appear as individual still images, much like the individual still pictures that make up the frames of a photographic filmstrip. (The number of frames that make up one second of video in motion depends on the video format that you use.) Generally, as you work with video in iMovie, you select ranges of video frames, or *frame ranges*.

By default, whenever you click a source video clip, iMovie selects four seconds of video beginning at the point where you clicked. This makes it easy for you to skim through your video to find the perfect scene, and then just click to select frame ranges of the same size, which provides even pacing when you're building a movie.

#### A yellow selection border appears around the selected frame range*.*

Drag the selection handles to resize the selection.

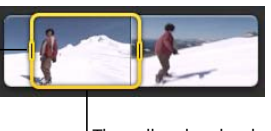

The yellow border denotes a selected frame range within a clip.

You can extend or shorten this frame range by dragging one of the handles of the yellow selection border, or you can select an entire clip at once.

#### **To select a video frame range in the source video library:**

- **Click a clip to select four seconds of video, beginning at the point where you clicked,** and then drag the handle on either end of the selection border to extend or reduce the selection.
- **•** Drag across a clip to select as much of it as you want.
- **After making an initial selection, place the pointer over the desired startpoint or** endpoint, and click while holding down the Shift key.

You can also adjust the amount of video that a single click selects in the iMovie preferences pane. To find out how, see "Setting automatic frame range selection" in iMovie Help.

If you want to move the selection to a different frame range within the same clip without changing its size, you can recenter it.

#### **To recenter the selection:**

 $\blacksquare$  Drag the top of the selection border to wherever you want within the clip.

By "sliding" the selection range along the clip, you can move the selection to make multiple selections of the same size, which ensures even pacing when you're building a movie.

#### **To select an entire video clip in the source video library:**

- $\blacksquare$  Click a clip while holding down the Option key.
- **EXTE:** Click a clip while holding down the Control key and choose Select Entire Clip from the shortcut menu that appears.

Bringing up shortcut menus by "Control-clicking" can help you work more efficiently. Shortcut menus give you relevant options, depending on where you're clicking.

#### <span id="page-22-0"></span>**Marking Video as Your Favorite or for Deletion**

With iMovie you can find the best moments instantly. You don't need to go through hours of video, fast-forwarding and rewinding to find the moments you want. Instead, as you quickly skim through your video you can mark the segments you think are the best and worst, making it easy to filter through your video later and find the moments you want to work with or the moments you want to delete.

To create a more fine-grained organization for your video, you can also tag any frame range with keywords. For more information about tagging video and searching for video using keywords, search for "tagging with keywords" in iMovie Help.

In this step, you'll select some video you especially like and mark it as a favorite; video you don't like, you'll mark for deletion.

First, set your source video filter to show all clips, by choosing All Clips from the Show pop-up menu below the Event Library.

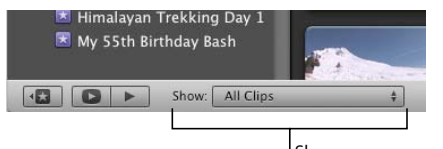

Show pop-up menu

Then select a frame range or an entire video clip that you like.

#### **To mark video as a favorite:**

**Select a range and then click the "Mark as Favorite" button in the iMovie toolbar.** 

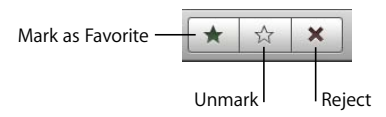

A green bar appears at the top of the frame range.

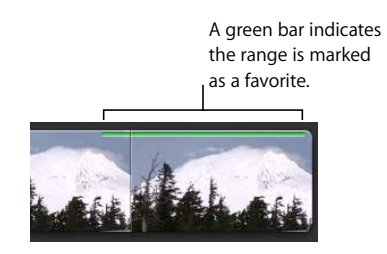

#### **To mark video for deletion:**

**Select a range and then click the Reject button in the iMovie toolbar. A red bar appears** at the top of the frame range.

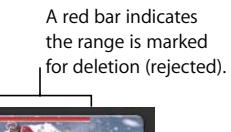

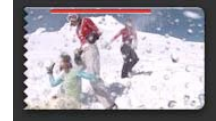

**To remove a mark:**

m Select a range that you've already marked as a favorite or that you've rejected, and then click the Unmark button in the iMovie toolbar. The colored bar disappears.

#### <span id="page-23-0"></span>**Sorting (Filtering) Video**

Now that you've marked some video, you can easily filter the source library so that you see only the best or worst selections.

#### **To filter the video source library for favorite or rejected clips:**

- **Choose one of the following from the Show pop-up menu below the Event Library.** 
	- Favorites Only: Shows only the video that you've marked as favorite.
	- Â **Favorites and Unmarked:** Shows all the video that you've marked as favorite or left unmarked. (This is the default view.)
	- All Clips: Shows all the clips in the selected Event.
	- Rejected Only: Shows only the clips you've marked for deletion.

By choosing Rejected Only, you can preview the clips you've rejected before you delete them.

#### **To delete rejected clips:**

- **1** Choose View > Rejected Only, or choose Rejected Only from the Show pop-up menu.
- **2** Click "Move to Trash" in the upper-right corner above the rejected clips.

If you want to regain the disk space occupied by the video you've deleted, you must empty the Trash on your computer.

#### **To regain disk space from deleted clips:**

**Click the desktop to activate the Finder, and then choose Finder**  $>$  **Empty Trash.** 

#### **Favorites and Unmarked View**

As you're working in iMovie, you may find it easier to show only the video you've marked as a favorite or left unmarked. To do this, return to the default view.

In this view, any video you reject disappears immediately from the view. To see it again, choose Rejected from the Show pop-up menu.

#### **To restore the default view (Favorites and Unamarked), do one of the following:**

- Press Command (器)-L.
- **EX Choose "Favorites and Unmarked" from the Show pop-up menu.**
- Choose View > "Favorites and Unmarked."
- **F** If you're in Rejected Only view, click Hide Rejected in the upper right-hand corner of the Event browser.

## <span id="page-24-0"></span>Step 3: Enhance Video Images and Adjust Sound Volume

As you watch your video, you may feel that even your favorite moments could use some improvement. Perhaps in your favorite clip the volume is too loud or too soft. In another clip, the main subject gives you a great smile—but he's a bit too far away. Or maybe you think the colors look dull or overexposed. With iMovie you can easily enhance your video's appearance and sound.

#### <span id="page-24-1"></span>**Cropping Video Images**

Just as you might crop a photograph, with iMovie you can do the same to video, creating a close-up shot of your chosen subject where you didn't have one before.

If you're working with standard or lower-resolution video, cropping the clip may cause it to appear grainy. With high definition video, cropped clips can look almost as good as the originals.

#### **To crop a clip:**

- **1** Click the Crop button and then click a clip to select it.
- **2** In the viewer, click Crop.

A green crop rectangle appears around the outer edges of the frame in the viewer.

**3** Drag the green crop rectangle to resize and reposition it until it highlights the parts of the image you want to focus on.

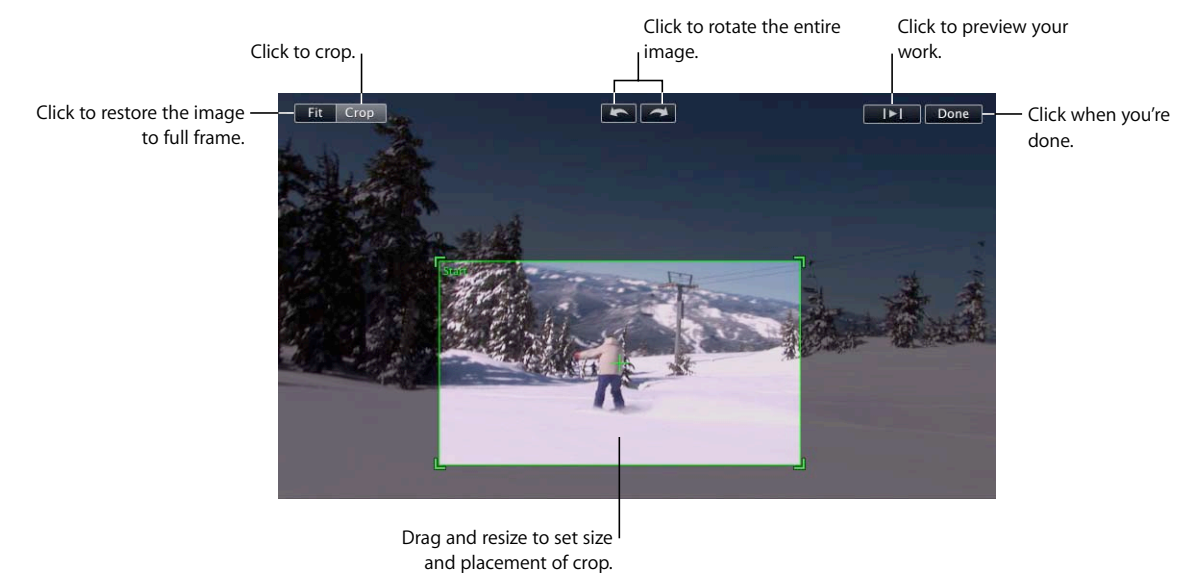

The maximum crop is 50 percent of the original image size. The crop rectangle retains

an aspect ratio of 16:9 (widescreen) if no project is selected (otherwise, it matches the aspect ratio of the selected project).

- **4** To preview your work, click the Play button.
- **5** When you like the way it looks, click Done. The crop applies to the entire clip.

You'll see a crop icon at the beginning of the clip.

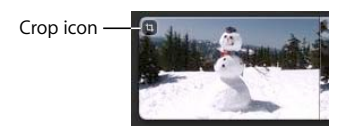

Click the crop icon to change or remove the crop at any time. You can restore your video to the original size at any time by opening the crop editor and clicking Fit.

#### **"Nondestructive" Editing**

Any change you make to your video (or other media you add to your iMovie projects) is always reversible if, for example, you change your mind or don't like the result. This is because iMovie never alters the original media that you edit; nor does iMovie create a copy of the original. Instead, it simply stores the changes you've made and displays them every time you watch the video.

#### **To undo your last action:**

 $\blacksquare$  Choose Edit  $>$  Undo [Action].

#### **To restore media to its original state:**

- **1** Select the clip and then click the button to open the tool you used to make the original edits to the image or sound.
- **2** Remove the edits you don't want.

At the end of each topic in this tutorial you'll find more specific instructions for how to restore your media to its original state.

#### <span id="page-26-0"></span>**Adjusting Clip Volumes**

iMovie gives you two simple ways to adjust sound levels in your video clips: reducing the maximum volume or adjusting clip volumes to fit within a "normalized"range. You make both of these adjustments in the Audio Adjustments window.

#### **To open the Audio Adjustments window:**

 $\blacksquare$  Click a clip and then click the Audio Adjustments button.

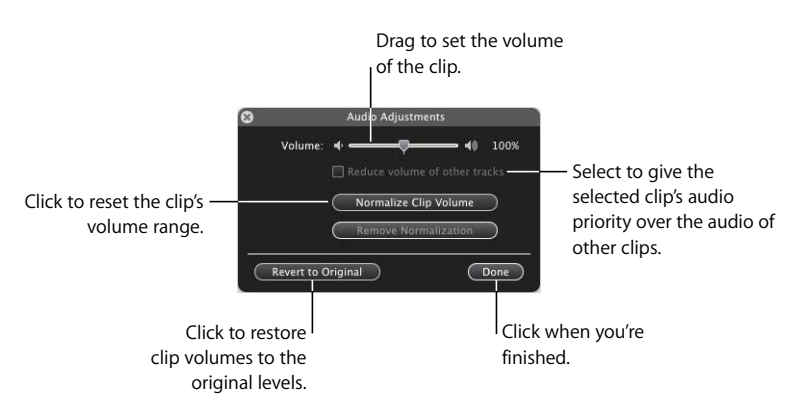

#### **Setting Clip Volume**

If you have a clip that simply is too loud compared to all the other clips or, conversely, if you find that the sound in one of your clips is too quiet, you can simply increase or decrease the clip's volume.

#### **To set the clip's volume:**

- **1** With the Audio Adjustments window open, click a clip to select it.
- **2** Drag the Volume slider to the level you want.
- **3** Click Done to close the Audio Adjustments window, or click another clip to adjust its volume.

An audio adjustments icon appears at the beginning of the clip, which you can click to open the Audio Adjustments window and change or remove any audio adjustments you've made. You can restore the clip's original volume by clicking "Revert to Original" in the Audio Adjustments window.

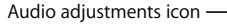

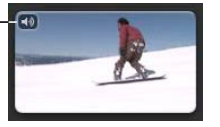

#### **Normalizing Clip Volumes**

If you have a clip in which the subject is speaking too loudly and another in which the subject is speaking too softly, normalizing the volume lets you easily reset volumes to fit within the volume range that you prefer.

#### **To normalize volumes across clips:**

- **1** With the Audio Adjustments window open, click a clip to select it.
- **2** Click Normalize Volume.

This sets the clip volume to its maximum level without distortion.

**3** Select another clip, and then click Normalize Volume again.

The volumes of the two clips are adjusted to the same range.

**4** Repeat steps 2 and 3 for any additional clips to bring them into the same range.

You can undo audio normalization at any time by clicking "Remove Normalization" or "Revert to Original" in the Audio Adjustments window.

## <span id="page-28-0"></span>Step 4: Create an iMovie Project

If you want to share parts of your video library with friends, publish it on the web, or send it to your iPod or Apple TV, you can create an iMovie project and put your best clips together in whatever way you like. You can enhance your movie with background music, sound effects, voiceovers, and photos. iMovie also comes with several handsome title styles for adding text to your movie, and transition styles to move smoothly from one clip to the next.

In this step, you'll begin an iMovie project, and then add video from the source library, organize it into a sequence that you like, and add background music to create a video slideshow. Then you'll learn how to trim unwanted frames from a video clip, add titles and transitions, and finish by adding sound effects.

#### <span id="page-28-1"></span>**About iMovie Projects**

An iMovie project can be as simple or as complex as you like, depending on how much you want to add to your project in addition to the essential video. The tasks outlined here are organized in the ideal order to follow for all your iMovie projects. When you make changes or adjustments to any video in iMovie, the actual media is not affected. You can remove adjustments you've applied to video at any time, and your original video is always intact, safe from undesired changes.

#### **To create an iMovie project:**

- **1** Choose File > New Project.
- **2** Type a name for your project.
- **3** Choose the aspect ratio you want to use for your finished movie from the Aspect Ratio pop-up menu.

Base the aspect ratio you choose on the dimensions of the video and photos that you'll use in your project.

- **Standard (4:3):** Produces a movie for viewing on a standard TV screen or on the web. When viewed on an HDTV, there will be black space on the left and right sides of the video, known as "pillar box."
- **iPhone (3:2):** Produces a movie for viewing on the iPhone.
- Â **Widescreen (16:9):** Produces a movie ideal for viewing on a widescreen monitor or high definition television (HDTV). When you view the movie on a standard TV, there will be black space above and below the video, known as "letterbox".

You can mix video formats and sizes in a single project. If you're using video and photos of different sizes, choose the aspect ratio that best suits the media. If this results in "letterboxing" or "pillar boxing" in some of the content, you can crop it to remove the black bars. (To learn about cropping video, see ["Cropping Video Images" on page 25](#page-24-1).)

#### <span id="page-29-0"></span>**Adding Video to Your Project**

You can add as much video as you like to a video project, selecting it from a single Event or several Events, and put it together in any order you like. When you add a frame range to your project, it appears as a whole clip within your project.

When you add video from an Event to your project, iMovie doesn't move or duplicate the video. Instead, it simply references the source video. For this reason, if your source video is stored on an external hard disk, the disk must be connected to your computer when you work in a project that references it. It also means you can add the same video segment more than once if you want to duplicate it in your project, or add the same video to multiple projects. In each instance, the video will function as a freestanding clip.

To create a video slideshow, you'll want to make all your project clips the same size, or nearly the same size. Using clips of equal size evens the pacing of your movie. It's easy to do with the auto selection feature in iMovie, which always selects the same amount of source video in a single click.

#### **To add clips to your project:**

**1** Click a source video clip to select a frame range that you want to include in your project.

Four seconds of video are automatically selected.

**2** Click the "Add to Project" button in the middle of the iMovie toolbar to add video to the end of your project, or drag the video selection to where you want it to appear in your project.

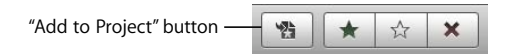

- **3** Continue selecting video and adding it to your project.
- **4** In the project, drag the clips around to rearrange them in any order you want.

You can preview your project by playing it one of the following ways:

#### **To play a selected project from the beginning:**

**Click the Play Project button below the Project Library, or press the Backslash (\) key.** 

#### **To play a selected project from any point:**

**Press the Space bar or double-click the frame where you want to begin playing.** 

#### **To stop playing your project video:**

**Photo** Press the Space bar or click anywhere in the iMovie window.

#### **To play a selected clip or frame range in your project:**

Press the Slash  $($ *l*) key.

#### **To play a selected project full screen:**

- **1** Choose where you want to begin playing the project:
	- $\bullet$  To begin playing from wherever the pointer is resting, press Command ( $\text{H}$ )-G.
	- To play a project from the beginning, select any clip in the project and click the Play Full Screen button below the Project Library.
- **2** Move the pointer to display a filmstrip, and then click the filmstrip and skim forward and backward through the video.
- **3** Press the Escape key to exit full-screen mode.

As you work on your project, you can expand and contract the project filmstrips to see more or fewer frames within each clip as you work. Your project filmstrips and source video filmstrips don't have to be expanded to the same setting.

#### **To expand or contract project filmstrips:**

**• Drag the project thumbnail slider directly below your project.** 

#### <span id="page-30-0"></span>**Adding Background Music to Your Project**

You can enliven your movie with a musical score. If you have songs in your iTunes library, you can drag one in to accompany your video; if not, try using one of the iLife jingles.

#### **To add background music to your iMovie project:**

- **1** Choose Window > "Music and Sound Effects," or click the "Music and Sound Effects" button in the iMovie toolbar.
- **2** In the "Music and Sound Effects" pane, click iTunes to see all the music in your iTunes library, or click the Sound Effects folder to find background music that best fits your movie.

You can preview any sound file by double-clicking it.

**3** Select a music file and drag it to the project background, being careful to avoid dragging it onto any clip.

A green background music icon appears behind the video clips, starting at the beginning and continuing for the duration of the song or the video, whichever ends first. If the music extends beyond the video, a music indicator appears at the end of the video. The music automatically fades out at the end of the video.

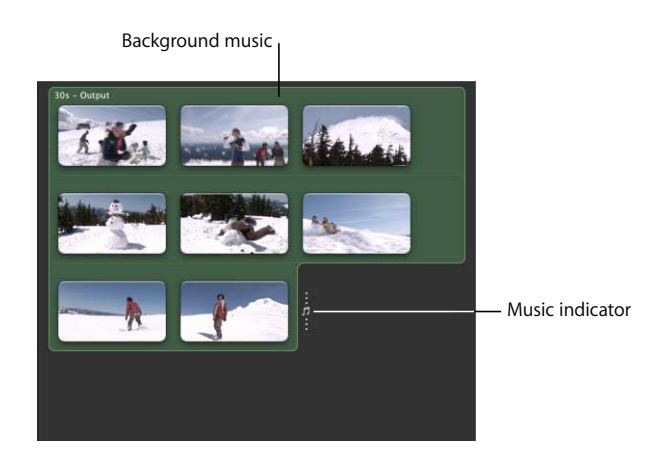

**4** If you want to adjust the startpoint and endpoint of the background music, click the green background, and then choose Edit > Trim Music.

The music trimmer opens, displaying only the background music clip. Inside the music clip is a waveform; wherever the waveform is pink, there is accompanying video, which you can see in the viewer by skimming over the music clip. The black waveform indicates the part of the music clip that extends beyond the startpoint or endpoint of the video. If you add more clips to make your video longer, the background music automatically covers the additional video.

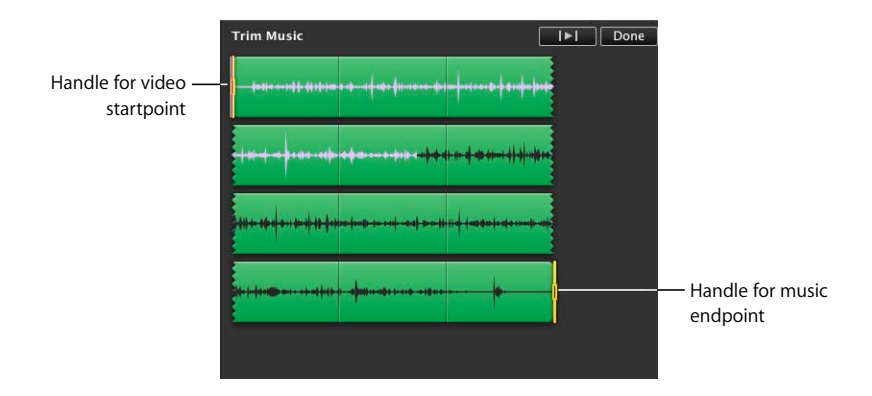

**5** To set the point in the music where the video begins playing (the video startpoint), drag the first selection handle.

As you drag the video startpoint handle, the pink waveform shifts within the music clip and the corresponding video plays in the viewer, indicating the new position of the video startpoint.

**6** To set the point in the video where the music ends (the music endpoint), drag the second selection handle.

As you drag the music endpoint handle, the corresponding video plays in the viewer to help you find the endpoint you like.

**7** To preview your work, click the Play button in the trimmer, and when you like the way it plays, click Done.

#### **To close the "Music and Sound Effects" pane:**

**F** Click the "Music and Sound Effects" button in the iMovie toolbar.

#### **To delete background music:**

m Click behind the video clips to select the music, and then press the Delete key.

You've now successfully created a simple video slideshow that you can share with friends and family. If you want, you can edit it further, following the instructions in the sections below.

#### <span id="page-32-0"></span>**Trimming Unwanted Frames from Your Project Clips**

It's easy to remove excess frames from the ends of a video clip in your iMovie project.

#### **To trim a video clip:**

**EXECT** Select the frames you want to keep, and then choose Edit > "Trim to Selection."

The unwanted frames are removed.

If you change your mind, you can restore the trimmed frames at any time and readjust the clip's duration (or frame range) in your project.

#### **To adjust clip duration (frame range):**

- **1** Select a clip in your project.
- **2** Choose Edit > Trim, or click the clip duration icon in the corner at the beginning of the clip (it appears if you rest the pointer over the start of the clip).

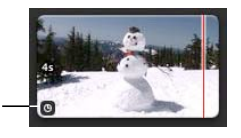

Clip duration icon

The trimmer opens, displaying only the selected clip. The selection handles indicate the clip's startpoint and endpoint in your project.

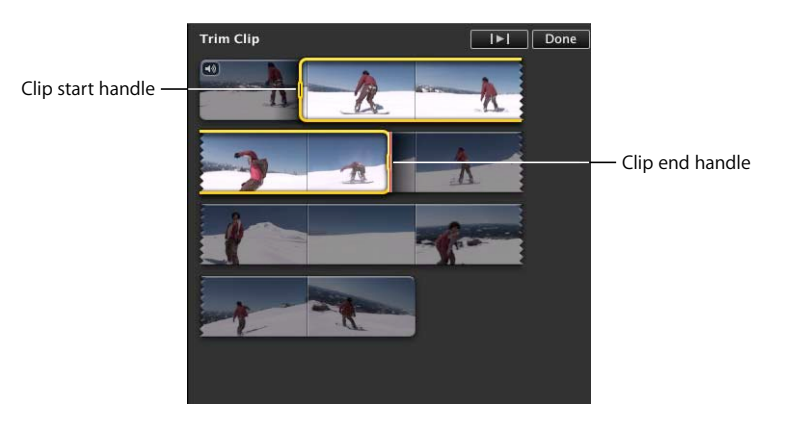

- **3** To adjust the startpoint and endpoint of the clip, drag the selection handles.
- **4** To preview the changes, click the Play button in the trimmer, and when you like the way it looks, click Done.

You can change the clip duration in your project at any time.

#### <span id="page-33-0"></span>**Adding Transitions Between Clips in Your Project**

To add variety and interest to your iMovie project, you can insert transitions that smooth the movement between video clips. For example, you can make the images from the last frames of one clip fade into the first frames of the following clip, or you can create the appearance that one scene is pushing the previous scene off the screen. iMovie comes with several handsomely styled transitions that can add flair to your project.

#### **To add a transition between two clips:**

**1** Choose Window > Transitions, or click the Transitions button in the iMovie toolbar.

In the Transitions pane, you can preview the available transition styles by letting the pointer rest over each one.

**2** Select the transition you want and drag it between two clips in your iMovie project.

A black transition icon appears.

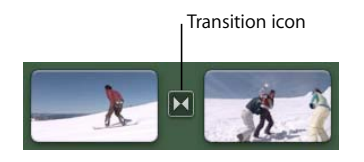

#### **To preview the transition in your project:**

**D** Double-click anywhere in the clip just in front of the transition to play through it, or skim through it by dragging the pointer across the transition as quickly or slowly as you want.

If you don't like the way it looks, you can drag another transition over it to replace it, or delete it and add a different transition at any time.

#### **To delete a transition:**

Select the black transition icon, and then press the Delete key.

Try out different transitions to see how they look at different points in your project.

#### **To close the Transitions pane:**

**n** Click the Transitions button in the iMovie toolbar.

The length of time between one clip and the next through a transition is called the transition's *duration*. A transition can never have a duration that's greater than half the duration of the clip on either side of it. So, for example, if you have a transition between one clip that's four seconds long, and another that's six seconds long, the transition cannot be more than two seconds long.

By default, all the transitions in your project are set to one half of one second. You can change the duration of transitions in the project properties window. To find out how, see the topics about transition duration in iMovie Help.

You can also have iMovie automatically insert the same transition between every clip in your project. To learn more about this, see the topic on automatically adding transitions in iMovie Help.

#### <span id="page-34-0"></span>**Adding Titles to Your Project**

You can add text over video at any point in your project. For example, you might give your movie a title or end credits, or use text to identify a scene or individual in the movie. All added text is referred to as *titles*.

#### **To add a title to your video:**

- **1** Choose Window > Titles, or click the Titles button in the iMovie toolbar.
- **2** Select the title style you want, and drag it to a clip in your iMovie project.

As you hover over the video clip with the title, a purple shadow appears over the clip, indicating whether the title will appear over the whole clip, the first third of the clip, or the last third of the clip; you can always move and resize it later. After the title is dropped into place, a title appears in the iMovie viewer and a blue title icon appears above the video clip.

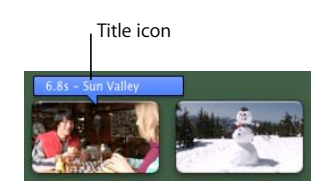

**3** In the viewer, select the placeholder text, and then type the text you want.

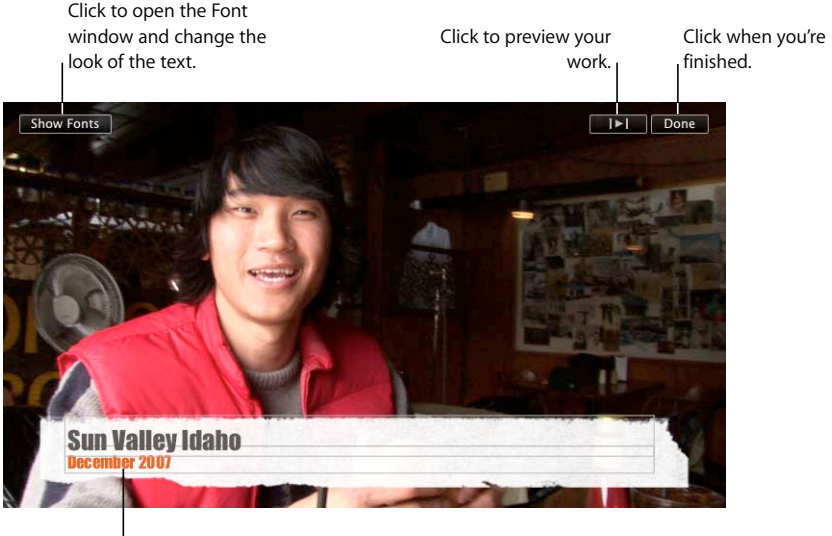

Select the placeholder text and type your own.

- **4** To change the color, font, or style of the text, select it, click the Show Fonts button in the viewer, and then make your selections in the Font window.
- **5** To preview your work, click the Play button in the viewer, and when you like the way it looks, click Done.

#### **To make the title shorter or longer:**

m Let the pointer hover over either end of the title until it changes to a vertical line, and then drag either end of the title icon.

The pointer changes to let you drag the ends of the title icon.

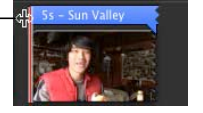

#### **To reposition the title:**

**Drag it to where you want it to appear in your video. You can even place it so that it** straddles two clips.

#### **To edit a title you've already created:**

Double-click the title icon and make your changes in the viewer.

#### **To delete a title:**

Select the title icon, and then press the Delete key.

#### <span id="page-36-0"></span>**Adding Sound Effects and Voiceovers to Your Project**

You can add any sound effect or voiceover recording to your project and anchor it to a particular video frame, so that it starts and stops when you want it to. You can use any sound file available in your iTunes library or one of the sound effects folders for a sound effect. You can record a voiceover directly over video in iMovie.

#### **To add a sound effect:**

- **1** Click the "Music and Sound Effects" button in the iMovie toolbar, or choose Window > "Music and Sound Effects."
- **2** Click a sound effects folder to see a list of sound effects, or use the search field at the bottom of the pane to find an audio file by name.

You can preview any audio file by double-clicking it.

**3** Select a music file and drag it to where you want it to begin playing in your iMovie project.

A green sound clip icon appears below the video clips.

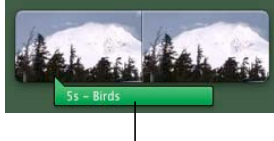

Sound effect icon

- **4** To reposition the audio clip over the video, drag it to where you want it to begin playing in your movie.
- **5** To make it shorter, drag the end toward the left.

#### **To record a voiceover:**

**1** Click the Voiceover button to open the Voiceover window.

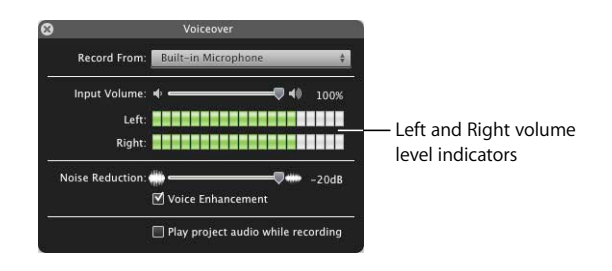

- **2** Choose the microphone you want to use from the Record From pop-up menu.
- **3** Drag the Input Volume slider to the right or left:
	- If you have a soft voice, drag the Input Volume slider to the right to make the recording louder.
	- If you have a loud voice, drag it to the left to make the recording softer.
- **4** Drag the Noise Reduction slider all the way to the right to eliminate ambient noise (white noise) as much as possible.

If you want to retain some of the background sound as part of your recording, drag the slider to the left.

- **5** Select Voice Enhancement if you want to make your recorded voice sound smoother.
- **6** If you need to hear the audio as you record your voiceover, select the checkbox labeled "Play project audio while recording," and then plug in a pair of headphones so that the microphone doesn't pick up the sound of the audio playback. Deselecting the checkbox silences the audio playback while you're recording your voiceover.
- **7** When you're ready to begin, click the point in a clip where you want the voiceover to begin. iMovie counts down from three to one.

**8** Begin speaking when prompted.

Speak loudly and clearly into the computer's microphone, keeping the Left and Right volume level indicators in the green. Yellow indicates you're speaking a bit too loudly; red indicates you're speaking much too loudly and your voice will be distorted ("clipped") in the recording.

**9** To stop recording, press the Space bar or click anywhere in the iMovie window.

#### **To make the voiceover clip shorter:**

 $\blacksquare$  Drag the end of the voiceover icon to the left.

The voiceover clip can't be extended beyond its original length.

#### **To move a voiceover within your project:**

 $\blacksquare$  Drag it to the video frame where you want it to begin playing.

#### **To delete a voiceover:**

 $\blacksquare$  Select its icon and press the Delete key.

#### <span id="page-38-0"></span>**Adding Photos with Motion Effects**

To give your movies some variety, you can add photos from your iPhoto library. Still images come to life when you use the Ken Burns pan and zoom effects by making it appear that the camera is sweeping across the still image while moving closer or farther away from it.

#### **To add a photo:**

- **1** Choose Window > Photos, or click the Photos button in the iMovie toolbar.
- **2** In the Photos pane, find the one you want.

You can use the search field at the bottom of the pane to find a photo by name.

**3** Drag the photo to wherever you want it to appear in your project.

By default, iMovie sets a photo's duration to four seconds and applies the Ken Burns effect. Depending on how you've set your project thumbnail slider, the photo may "unroll" like a filmstrip.

**4** To change the length of time the photo will appear in your project, click the Duration button in the lower-left corner of the photo clip (it appears when you let the pointer hover near the end of the clip), and type how many seconds you want the photo to stay onscreen in your movie.

If you don't like the way the Ken Burns effect was added to your photo, you can change it or remove it.

#### **To change the Ken Burns effect:**

- **1** Select the photo in your project, and then click the Crop button in the iMovie toolbar.
- **2** In the viewer, click Ken Burns.

Two crop rectangles appear in the viewer. The green crop rectangle indicates the startpoint of the Ken Burns effect and the red crop rectangle indicates the endpoint of the Ken Burns effect. You can quickly exchange the positions of the red and green crop rectangles by clicking the small button with two arrows inside the selected crop rectangle.

**3** Drag to resize and reposition the green crop rectangle until it highlights where you want the Ken Burns effect to begin.

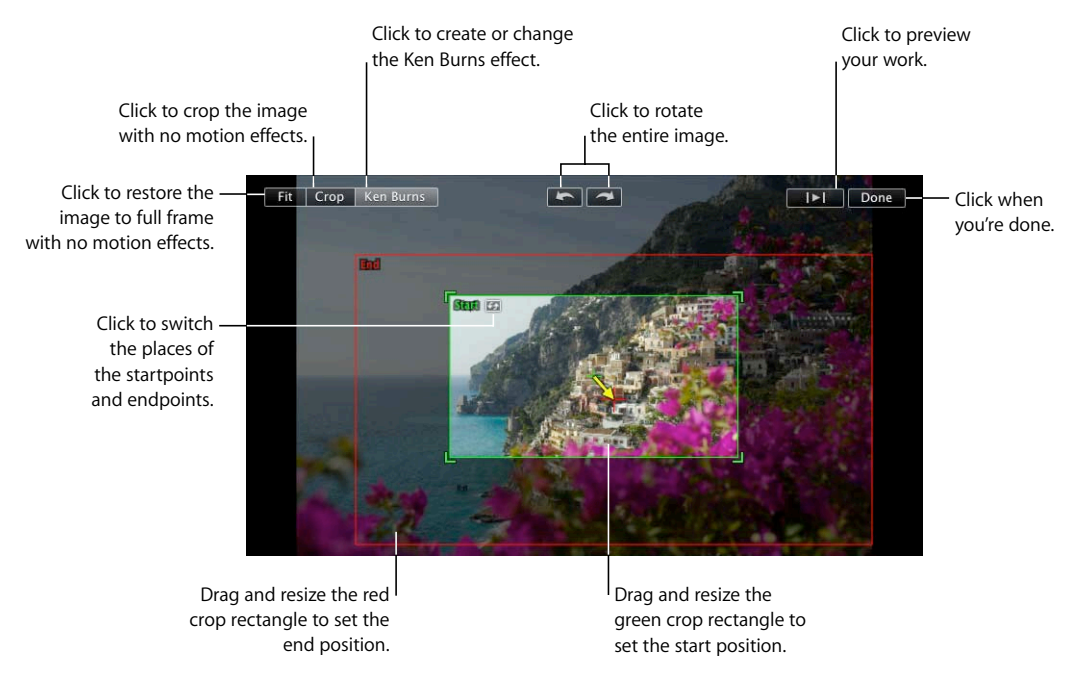

**4** Drag to resize and reposition the red crop rectangle until it highlights the final position for the Ken Burns effect.

The crop rectangles always retain the aspect ratio that you've chosen for your project.

**5** To preview your work, click the Play button.

**6** When you like the way it looks, click Done.

You'll see a crop icon at the beginning of the clip. The same crop icon represents a clip that has been simply cropped or rotated, or to which the Ken Burns effect has been added.

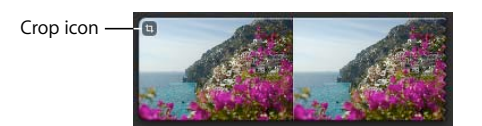

Click the crop icon to change or remove the crop at any time. You can remove the Ken Burns effect and restore your video to the original size at any time by opening the crop editor and clicking Fit.

You can also rotate an image in iMovie. To learn how, search for topics about rotating images in iMovie Help.

#### **Rotating and Cropping Images**

The rotation buttons that appear when you crop images or apply the Ken Burns effect allow you to change the orientation of the image by 90 degree increments. If you have a photo or video that was shot with the camera turned sideways, this allows you to set it straight again.

Likewise, you can crop photos or video that don't fit the aspect ratio you've chosen for your project. When you export your movie, it will fit the dimensions of the widest video or photos you've included in it, causing "pillar boxing" or "letterboxing." Cropping photos and video to fit the same dimensions can prevent this.

## <span id="page-40-0"></span>Step 5: Share Your Movie

With iMovie, you can share your movie in several ways specially formatted for viewing on the web, your computer, iPod, iPhone, Apple TV, or other device. You can even publish your finished movie directly to your .Mac account or to YouTube. No matter which way you choose to view your movie, iMovie makes it easy to export a movie file in the proper format.

In this step you'll render your movies in any of four sizes, suitable for most purposes.

#### **To create a finished movie for viewing on your iPod, iPhone, or Apple TV:**

- **1** Choose Share > "Share with iTunes."
- **2** Select the size or sizes of movie you want.

Medium-size movies are best for viewing on an iPod; the large size is best for viewing on HDTV. For your iPhone, it's best to create movies in both small and mobile sizes (iPhone plays either size, depending upon how you're connected). Some size options may not be available, because the original project media isn't large enough to render in that size. If your original media isn't high definition, iMovie won't render the large size movie.

It may take some time to render your project, especially if you've chosen to render multiple sizes at once. After your movies have been rendered, you'll find them in your iTunes movie library, available for downloading to your iPod or broadcasting to your HDTV through Apple TV.

#### **To create a finished movie for use with iWeb, iDVD, GarageBand, and other applications:**

- **1** Choose Share > "Share with Other Applications."
- **2** Select the size or sizes you want for your finished movie, depending on what you'll use it for.

Some size options may not be available, because the original project media isn't large enough to render in that size. If your original media isn't high definition, iMovie won't render the large size movie.

It may take some time to render your project, especially if you've chosene to render multiple sizes at once. After your movies have been rendered, you'll find them in the Media Browser, available for use in iDVD, iWeb, and GarageBand.

After your project has been rendered for sharing, icons appear next to its name in the Project Library, indicating in which sizes it's been rendered.

If you want to edit your project further, iMovie warns you that changing your project will make it different from the shared versions in iTunes and the Media Browser. The sharing icons disappear until you render the project again. If you do render your project again, the previously rendered versions are deleted.

If you want to retain copies of your rendered movies that you can access outside of the Media Browser or iTunes, see the topics about sharing and exporting in iMovie Help.

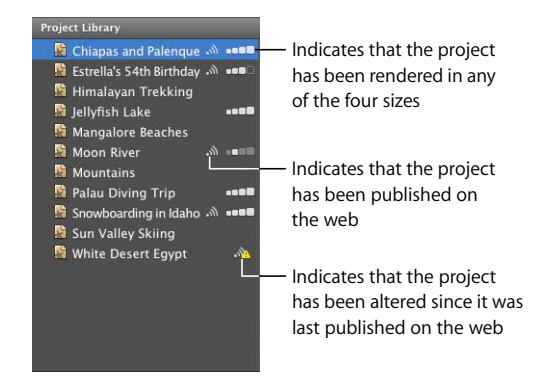

#### **Publishing Directly to the Web**

If you have a .Mac account, you can publish your finished movie as soon as it's finished.

#### **To publish your movie directly to your .Mac account:**

- **1** Select your project in the Project Library, and then choose Share > "Publish to .Mac Web Gallery"
- **2** Type a name for your movie in the Page Title field, and then enter a short description for viewers to read in the Description field.
- **3** Select a publishing size to optimize the viewing experience for friends or family with faster or slower Internet connections.
- **4** If you want viewers to be able to download copies of your movie, select "Allow movies to be downloaded."
- **5** If you don't want to limit who has permission to view your movie, select "Show project on Web Gallery home page."
- **6** Click Publish. iMovie automatically uploads your movie to your .Mac Web Gallery.

After the movie has been uploaded to your .Mac Web Gallery, the title bar of the project in iMovie displays "Published to .Mac." It also displays buttons that take you to the movie's webpage and send notifications to your friends.

- **7** To visit your movie's webpage, click Visit.
- **8** To notify your friends about the new movie you've published, click "Tell a friend."

If you don't have a .Mac account, you can publish your video to YouTube.

#### **To publish your project to YouTube:**

- **1** Select your project in the Project Library, and then choose Share > "Publish to YouTube."
- **2** Choose your account from the Account pop-up menu.

If you don't have a YouTube account, you can set one up by clicking Add and creating an account on the YouTube website.

- **3** Type a name for your movie in the Title field and give it a short description that viewers can read in the Description field.
- **4** Type keywords in the Tags field to help users find your movie if they search for it on the YouTube website.
- **5** Select a size to publish. Medium is recommended.
- **6** If you don't want your movie to be publicly available for viewing, select "Make this movie private."
- **7** Click Next, and then click Publish to accept the Terms of service offered by YouTube. iMovie automatically uploads your movie to the YouTube website.

After the movie has been uploaded to the YouTube website, the title bar of the project in iMovie displays "Published to YouTube." It also displays buttons that take you to the movie's webpage and send notifications to your friends.

- **8** To visit your movie's webpage, click Visit.
- **9** To notify your friends about the new movie you've published, click "Tell a friend."

After your project has been published, an icon appears next to its name in the Project Library to indicate its published status. If you want to edit your project again, iMovie warns you that changing your project will make it different from the version you've already published; an alert badge appears over the publish icon until you republish your movie.

## <span id="page-44-0"></span>Continue to Explore iMovie

Congratulations, you've completed the tutorial. Now that you're familiar with the basic tools and features of iMovie, you can continue importing and enjoying your video whenever you want, and creating and sharing more movies.

In iMovie Help, you can learn more tips for working with video and sound, including shortcuts for working with video, and much more. Here are just a few more things you can do with iMovie:

- Adjust color, brightness, contrast, and other images qualities.
- Tag your video with keywords for easy retrieval of specific moments.
- Customize your workspace to suit your working style.
- Share your movie across a variety of formats and devices.

iMovie allows you to create movies in a number of different formats so that you can show your movie in almost any digital medium, including the following:

- Sending it in an email message
- Burning it to a DVD with iDVD
- Saving it as a QuickTime movie in a variety of formats

For information about sharing your movie in these ways, see topics about sharing your movie in iMovie Help.

iMovie offers advanced tools for working more quickly and flexibly with your video after you get comfortable with the basics. Using the advanced tools, you can perform many of the tasks of this tutorial on the fly, including tagging your video with keywords and enhancing video. For more information about advanced tools, see the topics about using advanced tools in iMovie Help.

## <span id="page-44-1"></span>Getting More Help

There are several resources you can consult for additional help using iMovie:

- Â **Onscreen help:** iMovie comes with a built-in help system. When iMovie is open, choose Help > iMovie Help. When the help page opens, type a word or phrase into the search field at the top of the page, or click one of the topic areas to get detailed instructions for completing specific tasks.
- Â **[Video tutorials \(www.apple.com/ilife/tutorials/imovie/\):](http://www.apple.com/ilife/tutorials/imovie/index.html)** These short video tutorials demonstrate how to do common tasks in iMovie. To access them, choose Help, and then click How-To Videos. (These tutorials are available in some languages only.)
- Â **[iMovie support website \(www.apple.com/support/imovie\):](http://www.apple.com/support/imovie)** Look here for helpful community discussion boards, as well as detailed troubleshooting information and software updates.

#### www.apple.com/ilife/imovie

© 2007 Apple Inc. All rights reserved.

Apple, FireWire, iDVD, iLife, iMac, iMovie, iPhoto, iPod, iTunes, Mac, and QuickTime are trademarks of Apple Inc., registered in the U.S. and other countries. Apple TV, GarageBand, and iSight are trademarks of Apple Inc. .Mac is a service mark of Apple Inc. Other product and company names mentioned herein may be the trademarks of their respective companies. 019-0852